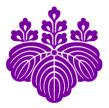

# USE OF ZONAL STATISTICS FUNCTION in ArcGIS

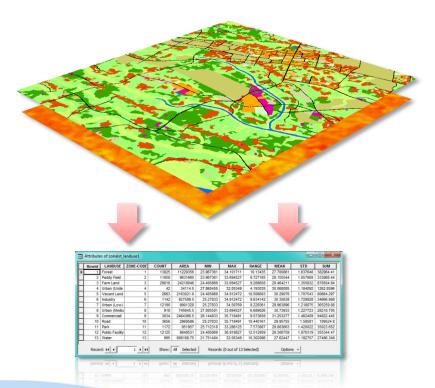

#### Ko Ko Lwin

Division of Spatial Information Science Graduate School of Life and Environmental Sciences University of Tsukuba

5

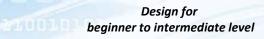

# PREFACE

Sometimes you may need to know average surface temperature of each land use category or average soil nitrogen content per paddy field or average slope per watershed or so on; Zonal Statistics Tool is right for you. It summarizes the values of a raster within the zones of another dataset (either raster or vector) and reports the results to a table. In this tutorial I provided two exercises, Exercise 1 explores the spatial relationship between surface temperature and land use category and Exercise 2 summarizes the building height from very fine-scale LIDAR derived 50cm Digital Height Model (DHM) with building footprints.

I hope you'll enjoy it!

Ko Ko Lwin

Division of Spatial Information Science Graduate School of Life and Environmental Sciences University of Tsukuba

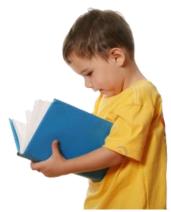

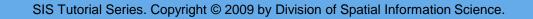

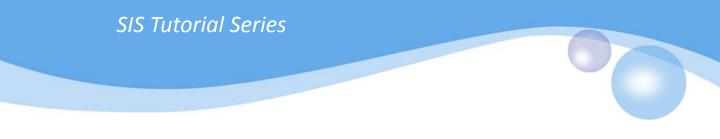

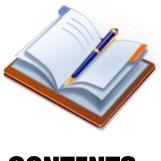

# CONTENTS

# 1. DOWNLOAD TUTORIAL DATA

- 2. WHAT IS ZONAL STATISTICS FUNCTION?
- 3. HOW TO USE?
  - 3.1. EXERCISE 01
  - 3.2. EXERCISE 02

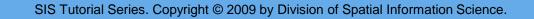

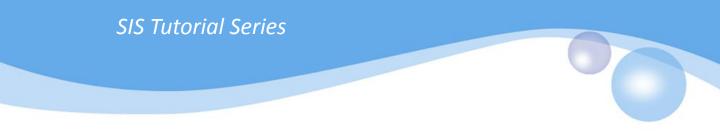

# 1. DOWNLOAD TUTORIAL DATA

a) Download tutorial data from following URL.

http://giswin.geo.tsukuba.ac.jp/sis/tutorial/koko/zonalstatistics/ZonalExercise.zip

b) Unzip on your hard dive C or D

Example: D:\SIS\_TUTORIAL

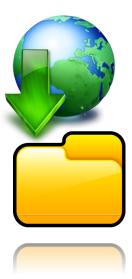

# 2. WHAT IS ZONAL STATISTICS FUNCTION?

Zonal statistic function summarizes the values of a raster within the zones of another dataset (either raster or vector) and reports the results as a table.

## INPUT

You have two layers.

#### Layer 1

Must be a thematic type of raster and include attribute values such as land use land cover, temperature, rainfall, soil nitrogen content, slope, aspect, etc.

### Layer 2

This layer could be either raster or vector such as watershed polygons, administration boundaries, building footprints, etc.

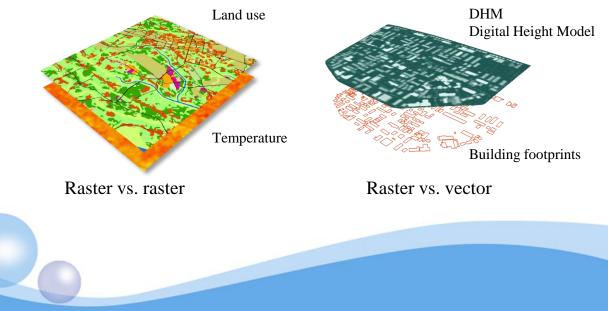

# OUTPUT

The output will be displayed as a table.

| Rowid | LANDUSE      | ZONE-CODE | COUNT | AREA         | MIN       | MAX            | RANGE     | MEAN      | STD      | SUM       |
|-------|--------------|-----------|-------|--------------|-----------|----------------|-----------|-----------|----------|-----------|
| 1     | Forest       | 1         | 13825 | 11229356     | 23.967361 | 34.101711      | 10.13435  | 27.700861 | 1.637648 | 382964.41 |
| 2     | Paddy Field  | 2         | 11858 | 9631660      | 23.967361 | 33.694527      | 9.727165  | 28.155544 | 1.057908 | 333868.44 |
| 3     | Farm Land    | 3         | 29816 | 24218046     | 24.405869 | 33.694527      | 9.288658  | 29.464211 | 1.355832 | 878504.94 |
| 4     | Urban (Unde  | 4         | 42    | 34114.5      | 27.860455 | 32.05349       | 4.193035  | 30.068085 | 1.184092 | 1262.8596 |
| 5     | Vacant Land  | 5         | 2663  | 2163021.8    | 24.405869 | 34.912472      | 10.506603 | 30.29076  | 1.707543 | 80664.297 |
| 6     | Industry     | 6         | 1142  | 927589.5     | 25.27833  | 34.912472      | 9.634142  | 30.35638  | 1.729928 | 34666.988 |
| 7     | Urban (Low)  | 7         | 12190 | 9901328      | 25.27833  | 34.50769       | 9.229361  | 29.963896 | 1.218075 | 365259.88 |
| 8     | Urban (Mediu | 8         | 918   | 745645.5     | 27.005501 | 33.694527      | 6.689026  | 30.73933  | 1.227723 | 28218.705 |
| 9     | Commercial   | 9         | 3034  | 2464366.5    | 26.144833 | 35.718491      | 9.573658  | 31.253277 | 1.462409 | 94822.445 |
| 10    | Road         | 10        | 3656  | 2969586      | 25.27833  | 35.718491      | 10.440161 | 29.95755  | 1.58581  | 109524.8  |
| 11    | Park         | 11        | 1172  | 951957       | 25.712318 | 33.286125      | 7.573807  | 29.883663 | 1.420022 | 35023.652 |
| 12    |              | 12        | 12125 | 9848531      | 24.405869 | 36.918827      | 12.512959 | 29.306759 | 1.870319 | 355344.47 |
| 13    | Water        | 13        | 995   | 808188.75    | 21.751404 | 32.05349       | 10.302086 | 27.62447  | 1.182757 | 27486.348 |
|       | ord: 14 4    |           |       | All Selected | _         | s (0 out of 13 |           | Option    |          |           |

Statistical properties of source data

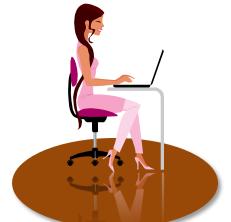

## 3. HOW TO USE?

## **3.1. EXERCISE 01 (RASTER VS. RASTER)**

Assume you have already unzipped on: D:\SIS\_TUTORIAL\EXERCISE\_01

1 To open a project file: Double click on file "Exercise\_01.mxd" under "D:\SIS\_TUTORIAL\EXERCISE\_01" folder.

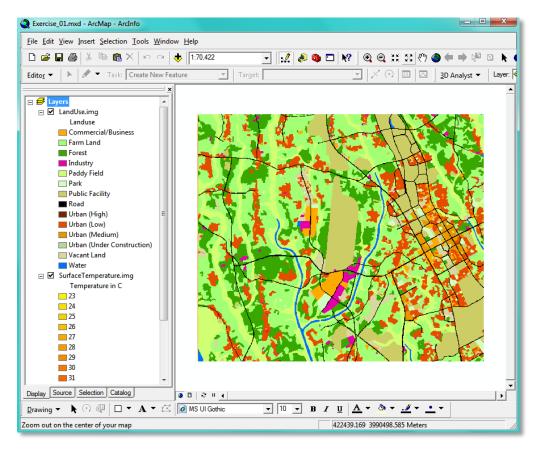

You will see two layers, land use land cover layer (raster) and surface temperature layer (raster).

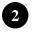

To display ArcToolbox window: Click Window  $\rightarrow$  ArcToolbox in Main Menu

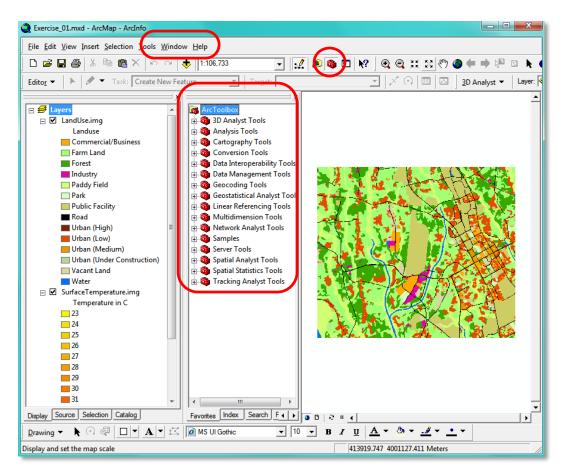

This will display ArcToolbox window in your map view.

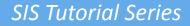

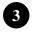

To launch Zonal Statistics Tool:

Under ArcToolbox ArcToolbox → Spatial Analysis Tools → Zonal → Zonal Statistics as Table

| 🎤 Zona | al Statistics as Table            |                                     |
|--------|-----------------------------------|-------------------------------------|
| •      | Input raster or feature zone data |                                     |
| •      | Zone field                        |                                     |
| •      | Input value raster                |                                     |
| ,      | J<br>Output table                 |                                     |
|        | ↓ Ignore NoData in calculations   |                                     |
|        |                                   |                                     |
| •      |                                   | III                                 |
|        |                                   | OK Cancel Environments Show Help >> |

This will display Zonal Statistics as table window will display.

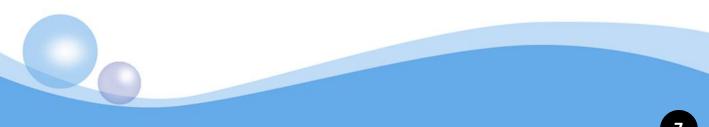

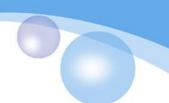

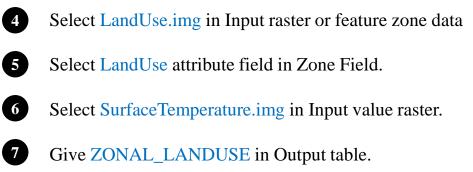

Click OK to process.

8

9

#### You will see a progress window.

| 🎤 Zonal | Statistics as Table                        |                                  |
|---------|--------------------------------------------|----------------------------------|
|         | Input raster or feature zone data          | ^                                |
| 4       | LandUse img                                | ✓ <sup>2</sup>                   |
|         | Zone field                                 |                                  |
| 5       | Landuse                                    | <u> </u>                         |
|         | Input value raster                         |                                  |
| 6       | Surface Temperature imp                    | ✓ <sup>2</sup>                   |
|         | Output table                               |                                  |
|         | D:¥SIS_TUTORIAL¥EXERCISE_01 ¥ZONAL_LANDUSE |                                  |
| _       |                                            |                                  |
|         | 🔽 Ignore NoData in calculations            |                                  |
|         |                                            | -                                |
| <       |                                            | •                                |
|         | 8 ок                                       | Cancel Environments Show Help >> |

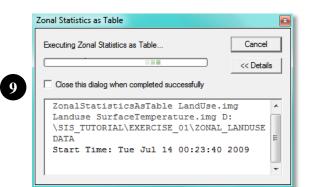

To see the result table:

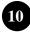

11

Click Source Tab in Table of Content window.

Right click on **ZONAL\_LANDUSE** and select **Open** to see it.

#### **Table of Contents Window**

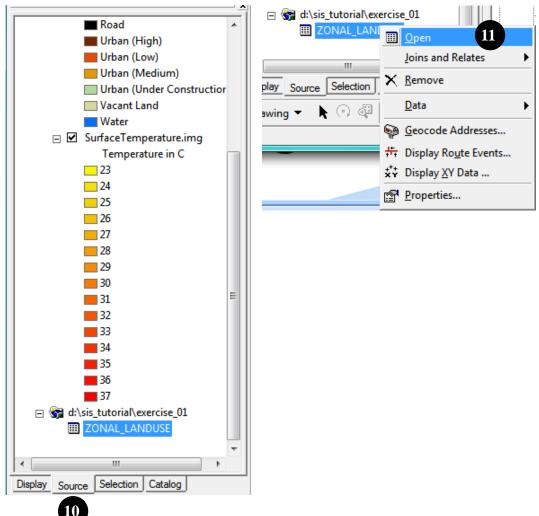

You will see the following table. Surface temperature values were summarized by land use category.

| Т | Rowid | LANDUSE                    | ZONE-CODE | COUNT | AREA      | MIN        | MAX       | RANGE     | MEAN      | STD      | SUM         |
|---|-------|----------------------------|-----------|-------|-----------|------------|-----------|-----------|-----------|----------|-------------|
| T | 1     | Forest                     | 1         | 13825 | 11229356  | 23,967361  | 34.101711 | 10.13435  | 27.700861 | 1.637648 | 382964.41   |
| Г | 2     | Paddy Field                | 2         | 11858 | 9631660   | 23,967361  | 33,694527 | 9.727165  | 28.155544 | 1.057908 | 333868.44   |
| 1 | 3     | Farm Land                  | 3         | 29816 | 24218046  | 24.405869  | 33,694527 | 9.288658  | 29.464211 | 1.355832 | 878504.94   |
| T | 4     | Urban (Under Construction) | 4         | 42    | 34114.5   | 27.860455  | 32.05349  | 4.193035  | 30.068085 | 1.184092 | 1262.8596   |
| T | 5     | Vacant Land                | 5         | 2663  | 2163021.8 | 24.405869  | 34.912472 | 10.506603 | 30.29076  | 1.707543 | 80664.297   |
| 1 | 6     | Industry                   | 6         | 1142  | 927589.5  | 25.27833   | 34,912472 | 9.534142  | 30,35638  | 1.729928 | 34666.988   |
| 1 | 7     | Urban (Low)                | 7         | 12190 | 9901328   | 25.27833   | 3450769   | 9.229361  | 29,963896 | 1.218075 | 365259.88   |
|   | 8     | Urban (Medium)             | 8         | 918   | 745645.5  | 27.005501  | 33,694527 | 6.689026  | 30,73933  | 1.227723 | 28218.705   |
| Т | 9     | Commercial/Business        | 9         | 3034  | 2464366.5 | 26.144833  | 35.718491 | 9.573658  | 31.253277 | 1.462409 | 94822.445   |
| 1 | 10    | Road                       | 10        | 3656  | 2969586   | 25.27833   | 35.718491 | 10.440161 | 29,95755  | 1.58581  | 109524.8    |
| 1 | 11    | Park                       | 11        | 1172  | 951957    | 25.712318  | 33.286125 | 7.573807  | 29.883663 | 1.420022 | 35023.652   |
| Г | 12    | Public Facility            | 12        | 12125 | 9848531   | 24.405869  | 36.918827 | 12.512959 | 29.306759 | 1.870319 | 355344.47   |
| • |       |                            |           | 1 005 | 1         | A1 964 1A4 | 00.050.40 |           | 03.00.003 |          | A7 100 A 10 |

Well, analyzing and utilizing of this table is your own choice. Here is an example of Urban Heat Island (UHI) visualization.

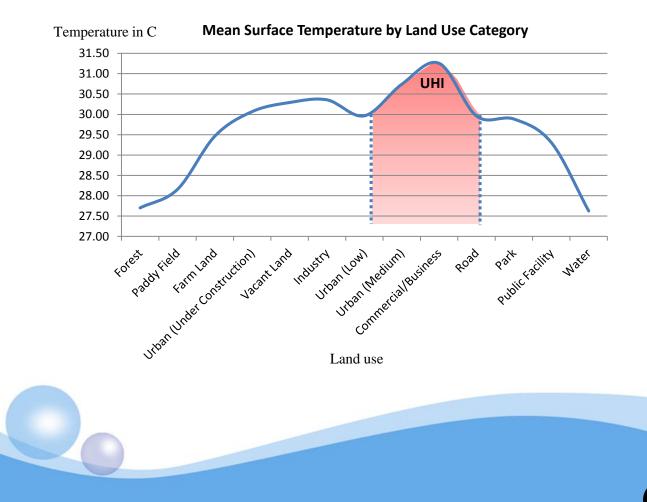

## **3.2. EXERCISE 02 (RASTER VS. VECTOR)**

Assume you have already unzipped on: D:\SIS\_TUTORIAL\EXERCISE\_02

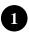

#### To open a project file:

Double click on file "Exercise\_02.mxd" under "D:\SIS\_TUTORIAL\EXERCISE\_02" folder.

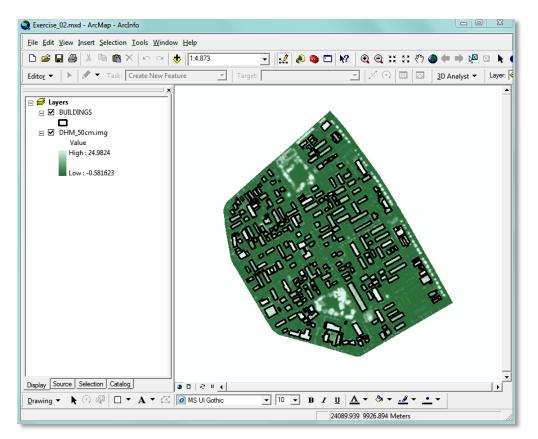

You will see two layers, Digital Height Model (raster) and building footprints (vector)

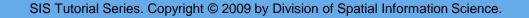

The procedure of analysis is same as Exercise\_01. Except from here.

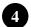

Select **BUILDINGS** in Input raster or feature zone data

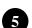

Select PID attribute field in Zone Field.

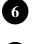

Select DHM\_50cm.img in Input value raster.

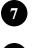

Give ZONAL\_BUILDING in Output table.

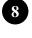

9

Click OK to process.

You will see progress window.

| 🎤 Zonal S | Statistics as Table                   |
|-----------|---------------------------------------|
| 4         | Input raster or feature zone data     |
| 6         | Zone field                            |
|           | Input value raster DHM_50cm.img       |
| 6         | Output table                          |
|           |                                       |
| •         | ✓ Ignore NoData in calculations       |
|           | 8 OK Cancel Environments Show Help >> |

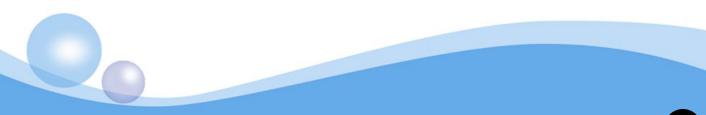

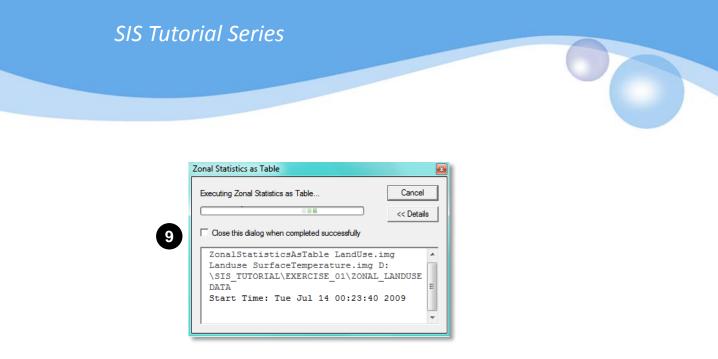

Browse **ZONAL\_BUILDING** table and see it as follow.

This table shows statistical properties of each building height that was extracted from DHM raster layer.

| Rowid | PID    | ZONE-CODE | COUNT | AREA   | MIN       | MAX       | RANGE     | MEAN      | STD       | SUM        |
|-------|--------|-----------|-------|--------|-----------|-----------|-----------|-----------|-----------|------------|
| 1     | PID_1  | 1         | 1989  | 497.25 | 4.346811  | 8,836443  | 4.489632  | 8.109286  | 0.669397  | 16129.371  |
| 2     | PID_2  | 2         | 967   | 241.75 | 1.213091  | 6.63137   | 5.418279  | 5.45654   | 1.299805  | 5276.4736  |
| 3     | PID_3  | 3         | 891   | 222.75 | 0.891229  | 7.238216  | 6.346987  | 5.48733   | 1.32996   | 4889.2114  |
| 4     | PID_4  | 4         | 805   | 201.25 | 0.683453  | 6.921718  | 6.238266  | 5.102664  | 1.480338  | 41 07 6 44 |
| 5     | PID_5  | 5         | 808   | 202    | 3.822718  | 12.13638  | 8.313662  | 10.59201  | 1.719903  | 8639.1445  |
| 6     | PID_6  | 6         | 1010  | 252.5  | 4,892418  | 9,373882  | 4.481464  | 7.98545   | 0.678717  | 8065.3047  |
| 7     | PID_7  | 7         | 896   | 224    | 2.11744   | 6.509708  | 4.392268  | 5.451153  | 0.883888  | 4884.2334  |
| 8     | PID_8  | 8         | 812   | 203    | 4.338997  | 7.098858  | 2.759862  | 6.352737  | 0.495336  | 5158.4229  |
| 9     | PID_9  | 9         | 747   | 186.75 | 0.830559  | 8.161311  | 7.330752  | 4,902795  | 1.936679  | 3662,3877  |
| 10    | PID_10 | 10        | 952   | 238    | 3.911709  | 15.99985  | 12.088141 | 13.766577 | 2,582789  | 13105.781  |
| 11    | PID_11 | 11        | 64    | 16     | 0.517144  | 7.274325  | 6.757181  | 2.764752  | 1.477712  | 176,94414  |
| 12    | PID_12 | 12        | 690   | 172.5  | 4.0021.02 | 7.522862  | 3.52076   | 6.799533  | 0.716271  | 4691.6777  |
| 13    | PID_13 | 13        | 197   | 49.25  | 3.374085  | 5.625448  | 2.251363  | 5.051827  | 0.493038  | 995.20984  |
| 14    | PID_14 | 14        | 334   | 83.5   | 4.087395  | 9.305784  | 5.218389  | 8.071893  | 1.028589  | 2696.0122  |
| 15    | PID_15 | 15        | 896   | 224    | 3.5361.44 | 14.466717 | 10.930573 | 12,731986 | 2.113856  | 11407.859  |
| 16    | PID_16 | 16        | 707   | 176.75 | 6.134421  | 11.842261 | 5.70784   | 10.843183 | 1.065868  | 76661299   |
| 17    | PID_17 | 17        | 54    | 13.5   | 3.090066  | 9.239464  | 6.149397  | 4.907896  | 1.777085  | 265.02637  |
| 18    | PID_18 | 18        | 912   | 228    | 2.826525  | 7.953499  | 5.126975  | 5,783503  | 0.838917  | 5274,5542  |
| 19    | PID_19 | 19        | 319   | 79.75  | 1.462395  | 6.585504  | 5.123108  | 4,893146  | 1.401.004 | 1560,9136  |
| 20    | PID_20 | 20        | 782   | 195.5  | 0.806817  | 4.483564  | 3.576748  | 3.536414  | 0.854896  | 2765.4753  |
| 21    | PID_21 | 21        | 620   | 155    | 2.81645   | 6.271168  | 3.454717  | 5.739986  | 0.580478  | 3558.7913  |
| 22    | PID_22 | 22        | 463   | 115.75 | 0.617703  | 8.143506  | 7.525803  | 4,995321  | 2.571182  | 2312,8337  |
| 23    | PID_23 | 23        | 365   | 91.25  | 2.206531  | 6.192009  | 3,985478  | 5.176152  | 0.876513  | 1889.2954  |
| 24    | PID_24 | 24        | 341   | 85.25  | 2,941494  | 7.078989  | 4.137494  | 5,599245  | 0.93201   | 1909.3424  |
| 25    | PID_25 | 25        | 238   | 59.5   | 3.309917  | 6,633029  | 3.323111  | 5.349143  | 0.976541  | 1273.0961  |
| 26    | PID_26 | 26        | 56    | 14     | 0.917495  | 2.791616  | 1.87412   | 1.709956  | 0.442867  | 95,757523  |
| 27    | PID_27 | 27        | 835   | 208.75 | 1.110333  | 6.276372  | 5.16604   | 5.221834  | 1.133422  | 4360.2314  |
| 28    | PID_28 | 28        | 83    | 20.75  | 1.14513   | 2.089413  | 0.944283  | 1.533302  | 0.220466  | 127.26411  |

Later you can join this table with BUILDINGS shape file using "Join and Relates" function if you wish.

Again, analyzing and utilizing of this table is your own choice. Here is an example of 3D visualization of buildings in ArcGIS 3D Analysis.

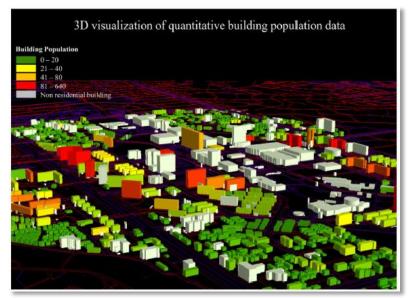

**Source**: Lwin, K. K. and Murayama, Y., 2009, A GIS approach to estimation of building population for micro-spatial analysis, *Transactions in GIS* 13(4):401-414.

#### Applications

Applications are numerous. Here are some.

- Urban planner may want to know average green space per planning zone or unit.
- Hydrologist may want to know average slope and height per watershed.
- Crop scientist may want to compute average soil nitrogen content per paddy field.
- More .....

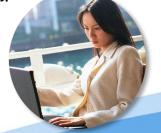

More tutorials, please visit http://giswin.geo.tsukuba.ac.jp/sis/en/tutoriale.html

END OF DOCUMENT